# *PSik Snapshots*

*Internal Brief*

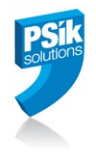

## FP and HQH Version 8.5.1

### Protection and Licensing Issues

June 25, 2021

#### **Background – FP/HQH 8.5.1 Version and the need to replace or update Hasps**

FP/HQH version 8.5.1 has a different protection mechanism. As part of this change, there is a need to:

- 1. **Replace Hasps keys of older models and/or Hasps keys which are more than 10 years old** with the new kind of Hasps (called Sentinel HL). Other, newer Hasps, do not need to be replaced.
- 2. Re-burn Sentinel HL Hasps so they adhere to the FP/HQH version 8.5.1 protection requirements.

### **Sentinel HASP Family of Keys**

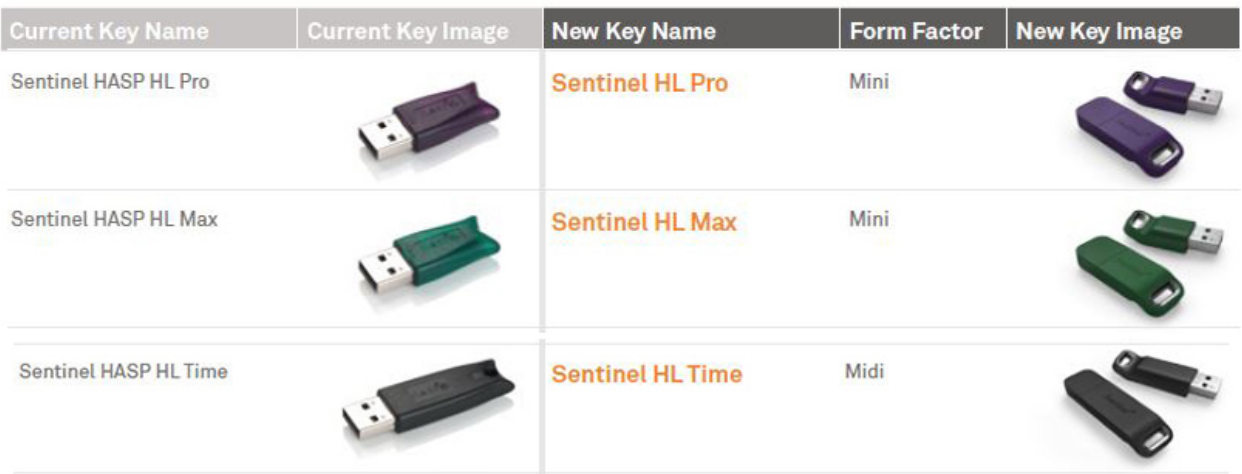

#### **Administration**

As part of the distribution of the distribution of FP\_HQH version 8.5.1, HGS and PSik are replacing old dongles with new ones.

Users who are entitled for exchanging of older Hasps are:

- 1. Those who have maintenance contract
- 2. All HQH Pro users

## *PSik Snapshots*

*Internal Brief*

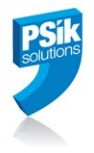

#### **Preparation Stage**

This section describes the Hasp preparation process required BEFORE installing FP/HQH version 8.5.1. This preparation stage is required in order to make sure that your Hasp is not too old and that it contains the right Hasp firmware.

#### **1. Generating .C2V and .TXT files**

- 1.1 Insert your Hasp in one of the USB ports of your PC.
- 1.2 Make sure you have the '**FP\_HQH 8.5.1 Pre Installation Package**.**zip**'. You should get it from HGS' service or from the PSik Web Site, under the support page.
- 1.3 If you plan to install the FP/HQH 8.5.1 x64 version (recommended), unzip the package to a folder called 'C:\Program Files\PSik\hasp'. For the x86 version, unzip the package to a folder called 'C:\Program Files (x86)\PSik\hasp'
- 1.4 Run the 'CheckHasp8.exe' utility. If the 'CheckHasp8.exe' utility fails to run, please run the batch file called 'RunCheckHasp8.bat' and then try again.

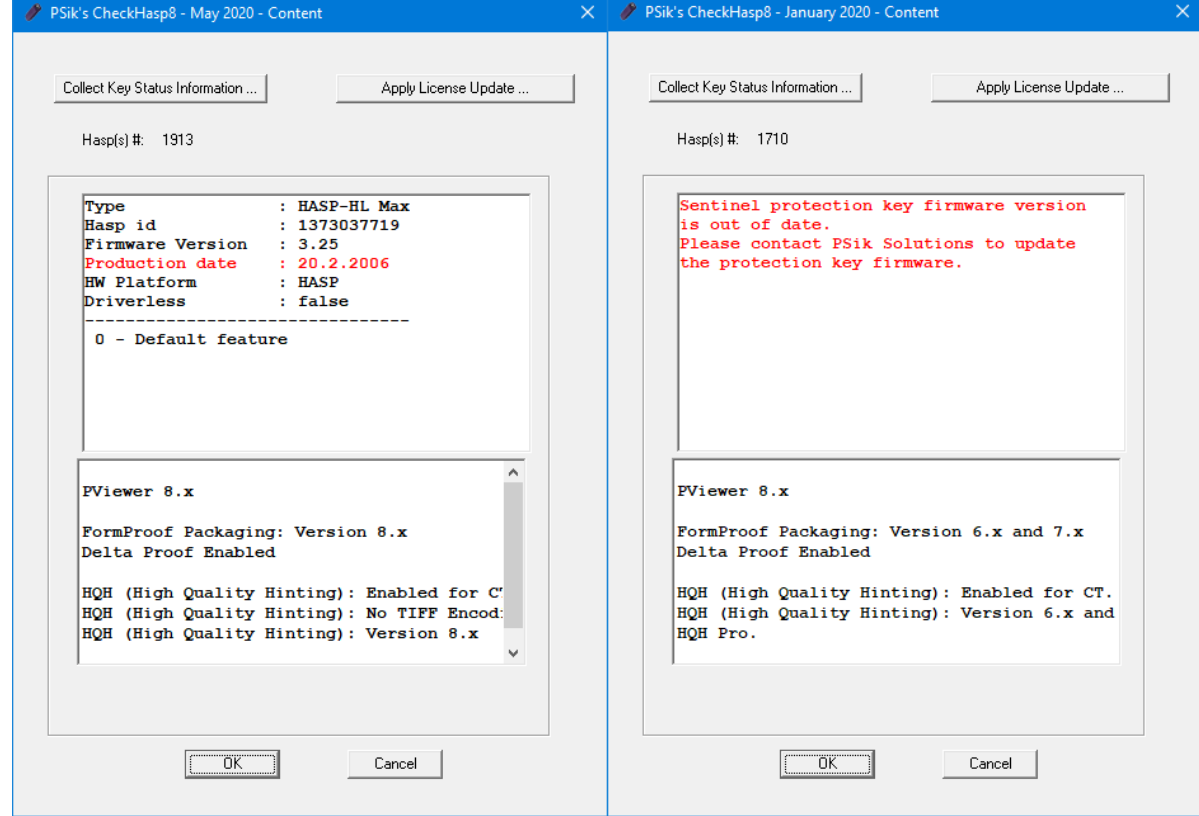

Note: If the Hasp is too old, you may see one of the following screens:

In both cases, it is recommended to call HGS Service Team/PSik and ask for a replacement Hasp.

## *PSik Snapshots Internal Brief*

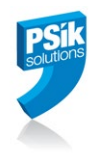

- 1.5 In case you get a message informing you that the Hasp firmware needs to be updated and you are sure that your Hasp is not too old, you may proceed as follows:
	- Run the batch file called '**RunCheckHasp8.bat**'.
	- Run the '**FirmwareUpdate.exe**' utility. You may also see a message like:

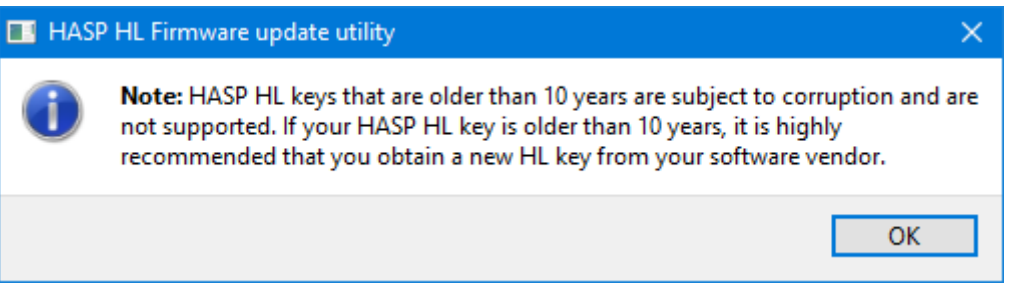

Press 'OK' and at the end of the firmware update procedure you should have a screen like this:

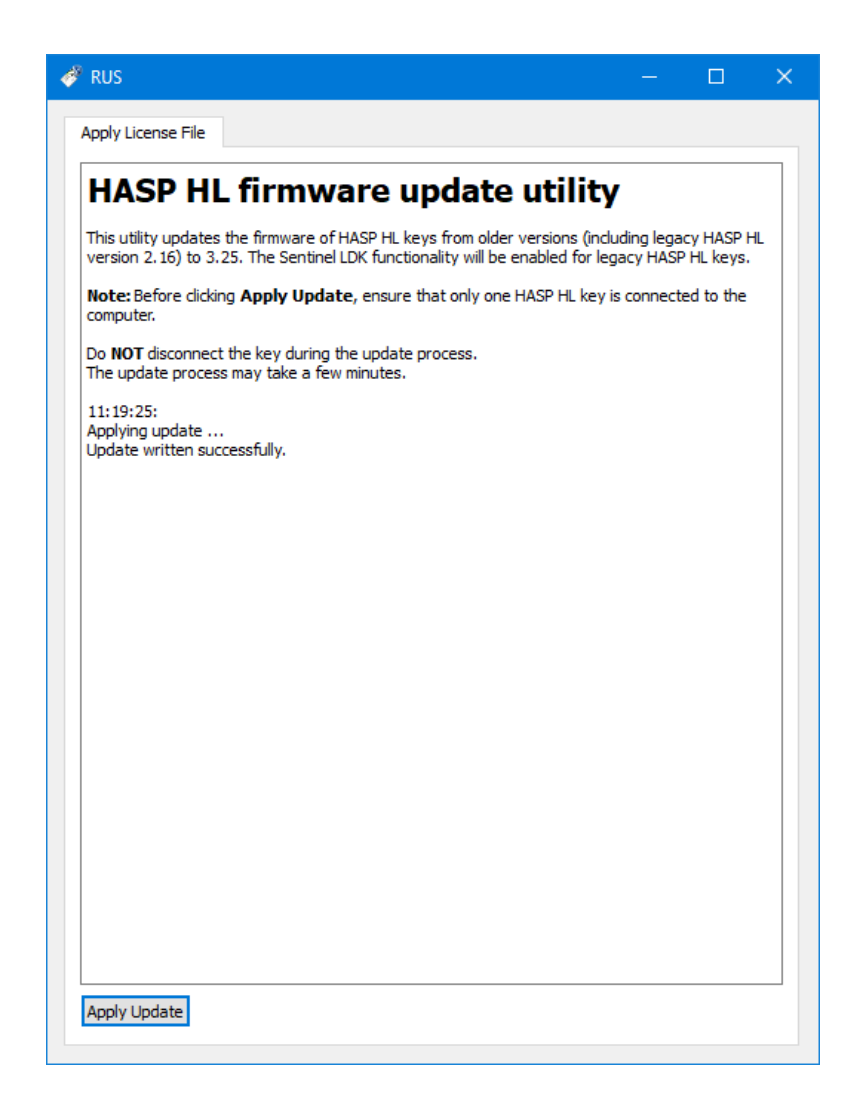

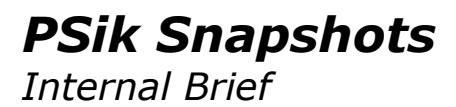

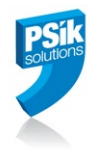

1.6 Run the '**CheckHasp8.exe**' utility again. A screen like this should appear:

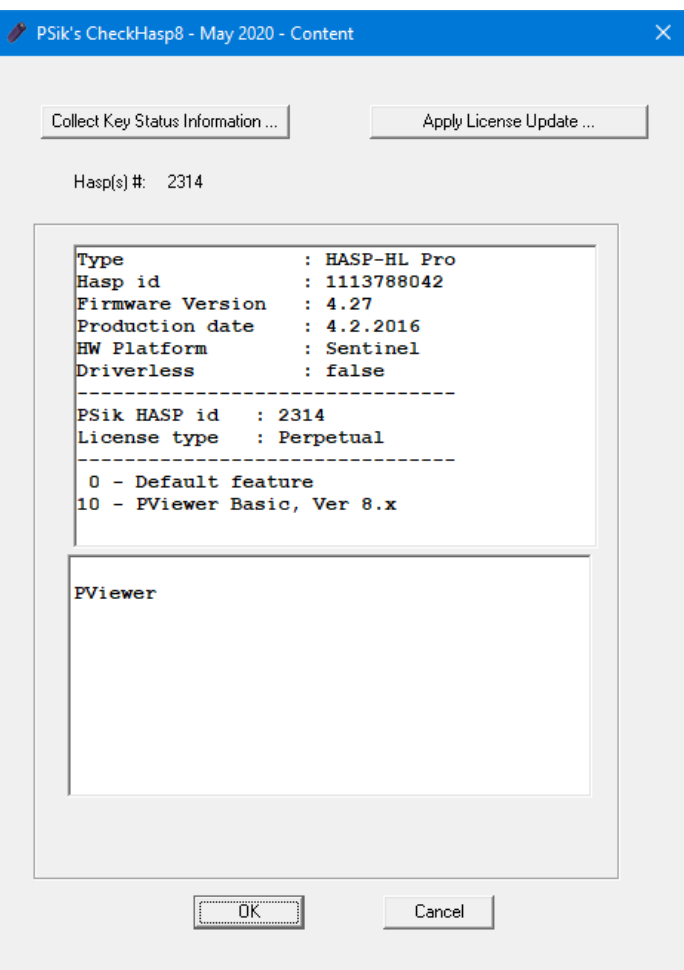

Note: the following procedure is almost the same as when using HGS' 'hgs\_hasprus.exe' utility:

1.4 Select '**Collect Key Status Information** …'. The 'CheckHasp8.exe' utility will generate two files:

- o A '.c2v' file which contains details about the Hasp.
- o A '.txt' file which describes the content of the PSik modules the user has a license for.
- These two files should be sent to PSik directly or through HGS service.
- Once PSik gets these two files, PSik will generate a '.v2c' and send it to HGS or directly to you.
- You should run the 'CheckHasp8.exe' utility again and update your Hasp by selecting 'Apply License Update …' and choosing the '.v2c' files you got from PSik/HGS.

This procedure is also working for new installations: you or HGS should generate the '.c2v' and '.txt' files for the Hasp to be used and PSik will provide the appropriate '.v2c' to HGS or to you.